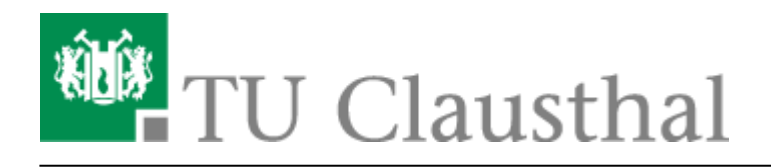

**Artikeldatum:** 19:22 16. December 2010 **Seite:** 1/3 macosx

# **VPN unter MacOS X**

Diese Anleitung bezieht sich auf Mac OS X 10.6 (Snow-Leopard), lässt sich aber auch analog auf die vorherigen Versionen (Mac OS X 10.4/10.5) anwenden.

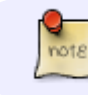

Allgemeine Informationen zum [Virtual Private Network \(VPN\)](https://doku.tu-clausthal.de/doku.php?id=vpn)

Laden Sie sich die aktuelle Version des [Cisco VPN Clients für Mac OS X 10.4/10.5/10.6](https://www-secure.tu-clausthal.de/rz/vpn/clients/new/MacOS-X/vpnclient-universal-k9.dmg) herunter und speichen Sie diese an einem beliebigen Speicherort.

Aktivieren Sie durch Doppellkick auf die Datei "vpnclient-darwin-universal-k9.dmg" das Image. Die heruntergeladene Datei kann nach erfolgreicher Installation wieder gelöscht werden.

Nach Aktivierung der Image-Datei, starten Sie die Installation des Cisco VPN Clients durch Doppelklick auf "Cisco VPN Client.mpkg".

### $\pmb{\times}$

Anschließend öffnet sich das Installationsprogramm. Klicken Sie auf "Fortfahren" um mit der Installation zu beginnen.

# $\pmb{\times}$

Im folgenden Fenster muss der Softwarelizenzvertrag akzeptiert werden. Klicken Sie auf "Fortfahren" und anschließend auf "Akzeptieren" um die Installation fortzusetzen.

# $\pmb{\times}$

Je nach Konfiguration des Macs wird dazu aufgefordert das Zielvolumen auszuwählen. Wählen Sie das Volumen aus auf dem sich Ihre Mac OS X Installation befindet.

 $\pmb{\times}$ 

Klicken Sie auf "Installieren".

 $\pmb{\times}$ 

https://doku.tu-clausthal.de/doku.php?id=vpn:macosx&rev=1292523736

Dieses Dokument stammt aus der Dokuwiki-Instanz mit dem Titel [RZ-Dokumentationen,](https://doku.tu-clausthal.de/) die vom [Rechenzentrum der](https://www.rz.tu-clausthal.de/) [Technischen Universität Clausthal](https://www.rz.tu-clausthal.de/) bereitgestellt wird.

Klicken Sie auf den Reiter "Certificates" und anschließend auf "Import".

Klicken Sie auf "Browse" um den Pfad zum Zertifikat anzugeben.

# $\pmb{\times}$

 $\pmb{\times}$ 

 $\pmb{\times}$ 

Im aktivierten Image "CiscoVPNClient" der heruntergeladenen Datei "tuc-vpnclientdarwin-4.9.01.0100-universal-k9.dmg" befinden sich unter dem Ordner "Resources" die benötigten Zertifikate. Wählen Sie als erstes die Datei "dfn-global.cer" aus und bestätigen Sie dieses durch klicken auf "Open".

 $\pmb{\times}$ 

Für die Installation werden Administratorenrechte benötigt. Geben Sie Name und Kennwort für ein Administrator-Konto an. Klicken Sie zur Bestätigung auf "OK".

Klicken Sie zum beenden des Installationsprogramms auf "Schließen".

Starten Sie den Cisco VPN Client über den Finder unter Programme – VPNClient

Das Profil für den VPN-Zugang der TU Clausthal ist bereits zusammen mit dem VPN Client installiert worden.

 $\pmb{\times}$ 

Zur Verwendung des VPN Zugangs müssen noch die Zertifikate der TU Clausthal importiert werden. Stellen Sie sicher, dass der Haken im Menü unter "Certificates" - "Show CA/RA Certificates" gesetzt ist.

 $\pmb{\times}$ 

Klicken Sie auf Import. $\pmb{\times}$ https://doku.tu-clausthal.de/doku.php?id=vpn:macosx&rev=1292523736

 $\pmb{\times}$ 

 $\pmb{\times}$ 

"macosx" vom 19:22 16. December 2010 **Seite:** 3/3

Der VPN Client bestätigt den erfolgreichen Import.

# $\pmb{\times}$

Wiederholen Sie den Zertifikatimport mit den beiden weiteren Zertifikaten "dfn-global-root.cer" und "dfn-global-tuc.cer". Wenn Sie alle Zertifikate importiert haben, sollten Sie folgende Ansicht haben:

Um die VPN Verbindung aufzubauen klicken Sie auf den Reiter "Connection Entries" und wählen dort "TUC-VPN" aus.

 $\pmb{\times}$ 

Klicken Sie auf "Connect" und geben Sie Ihre Benutzerkennung und das dazugehörende Kennwort ein.

 $\pmb{\times}$ 

 $\pmb{\times}$ 

An dem gelben Schloss neben dem Profil "TUC-VPN" erkennen Sie die aktive Verbindung zum VPN-Server der TU Clausthal.

Über den VPN-Tunnel können alle Dienste genutzt werden, die auch aus dem wirklichen TUC-Netz genutzt werden können (zum Beispiel Mail versenden über den RZ- [MTA](https://de.wikipedia.org/wiki/Mail_Transfer_Agent), CIFS-Verbindungen, TUCinterne Webseiten, X-Session etc.).

 $\pmb{\times}$ 

[MacOS X](https://doku.tu-clausthal.de/doku.php?id=tag:macos_x&do=showtag&tag=MacOS_X)

Direkt-Link:

**<https://doku.tu-clausthal.de/doku.php?id=vpn:macosx&rev=1292523736>**

Letzte Aktualisierung: **19:22 16. December 2010**

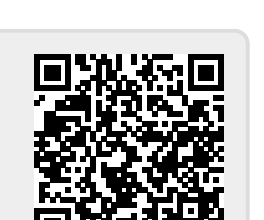